# ORCID

**ORCID**® IDs are unique researcher digital identifiers designed to provide a transparent method for linking researchers and contributors to their activities and outputs. They are becoming required for certain publications/publishers, and they also provide a way for you to maintain a listing of your publications.

ORCID website is at [https://orcid.org.](https://orcid.org/)

A listing of known NOAO Scientific Staff ORCIDs are on NOAO Library website at [https://www.noao.edu/noao/library/ORCID\\_Identifiers\\_NOAO\\_Staff.pdf](https://www.noao.edu/noao/library/ORCID_Identifiers_NOAO_Staff.pdf) and the ORCID IDs are included in the 2017 publication listings on the NOAO Library website at [https://www.noao.edu/noao/library/NOAO\\_FY17\\_Publications.html#Staff.](https://www.noao.edu/noao/library/NOAO_FY17_Publications.html#Staff)

Questions? Contact Sharon at [hunt@noao.edu.](mailto:hunt@noao.edu)

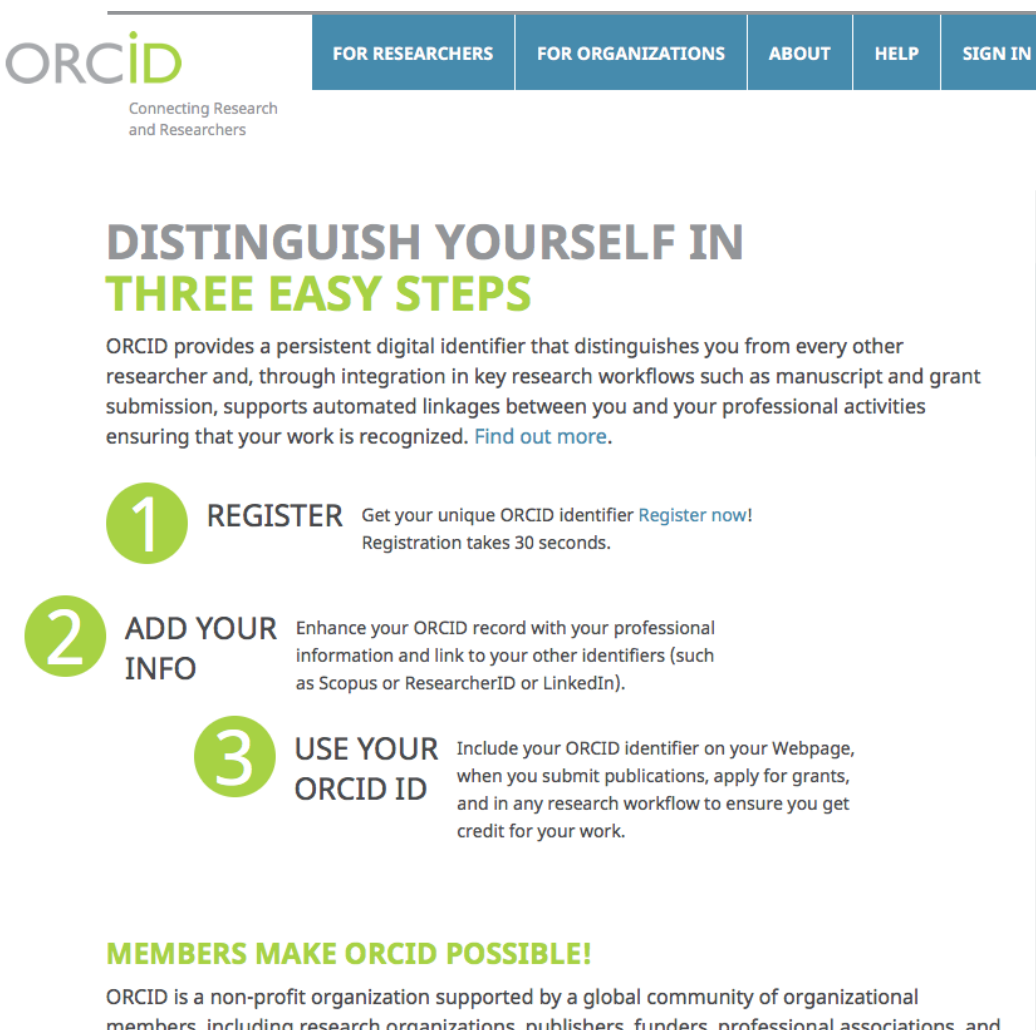

members, including research organizations, publishers, funders, professional associations, and other stakeholders in the research ecosystem.

Curious about who our members are? See our complete list of member organizations

ORCID® is a registered trademark and the ORCID logo and iD icon are trademarks of ORCID, Inc. Other trademarks may be the property of their respective owners.

## **Adding Citations to Your ORCID Profile**

You can add citations manually or import citations from elsewhere. See the drop-down menu under the Works subsection of your ORCID profile.

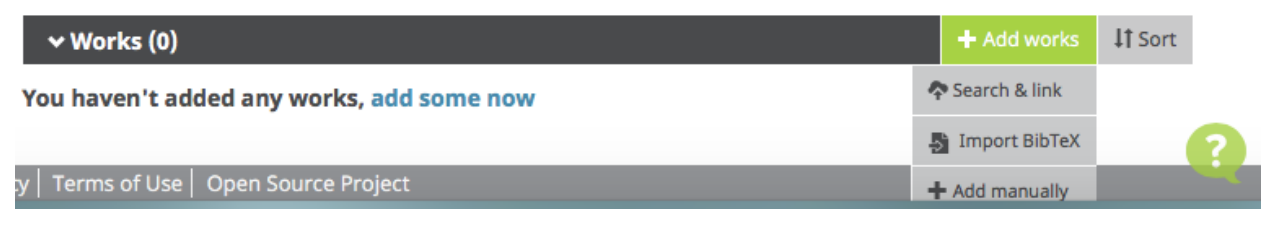

#### Under **add some now**:

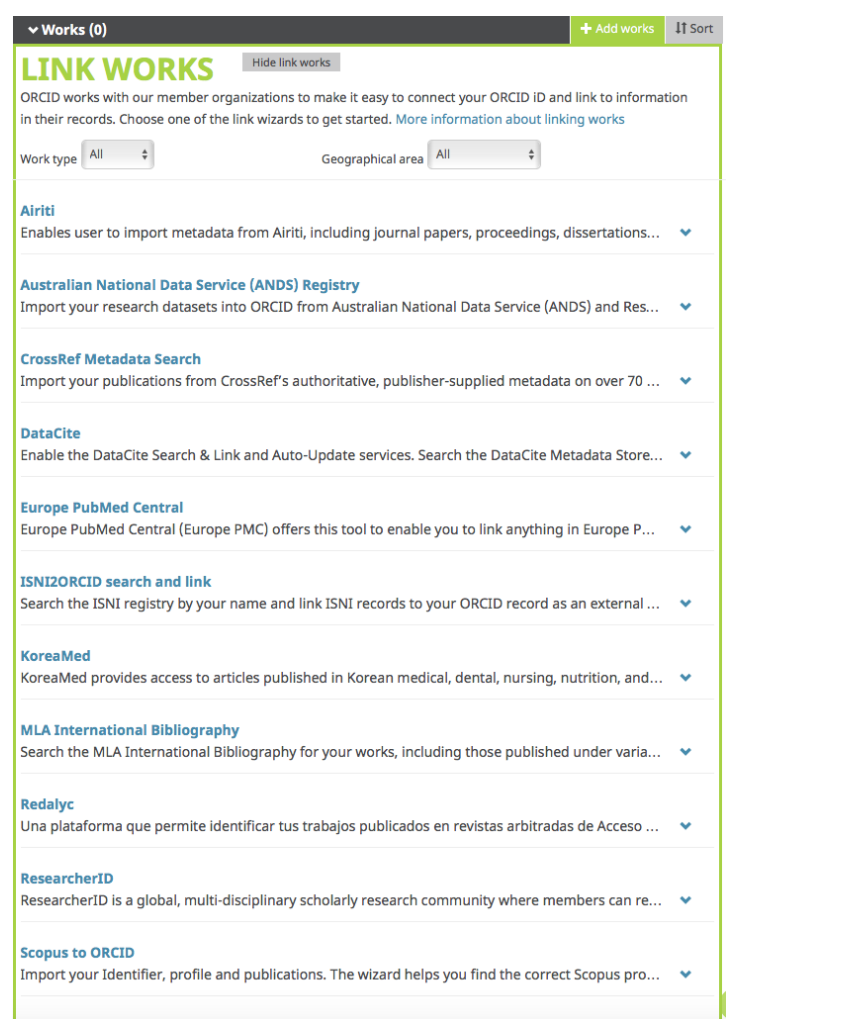

# **ORCID and ADS**

You can "claim" papers in ADS Bumblebee, and these papers will be imported into your ORCID profile and indexed in ADS, where they are searchable by ORCID ID.

#### **Searching for ORCID ID in ADS:**

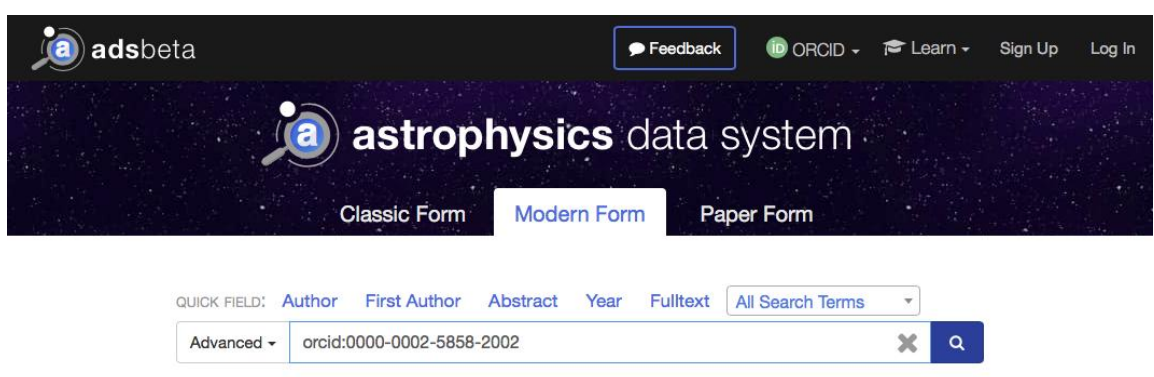

### **Claiming Papers in ADS**

- 1. Log into your ORCID account [\(http://www.orcid.org\)](http://www.orcid.org)/). Note: Register for account at <https://orcid.org/register>
- 2. Log into ADS account [\(https://ui.adsabs.harvard.edu/\)](https://ui.adsabs.harvard.edu/).
	- a. Create account through "Sign Up" button on top right of home page.
	- b. Click on "Account" (top right) and then "Customize Settings" (dropdown menu) and then "ORCID Settings" (navigation bar on left) to enter your current affiliation and any name variations you've published under and to grant permission for ADS to record and publish claims up make.

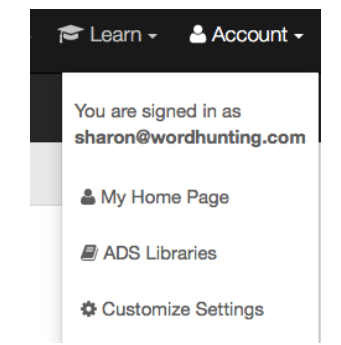

- 3. Make sure ORCID mode is "on" (click on the ORCID button in the top navigation bar to toggle the setting). Search for publications with your name variations in the search interface.
- 4. Click button "Claim in ORCID" underneath a search result to claim the paper.
- 5. The ORCID claims you make will be indexed in ADS and added to your ORCID account within 24 hours.

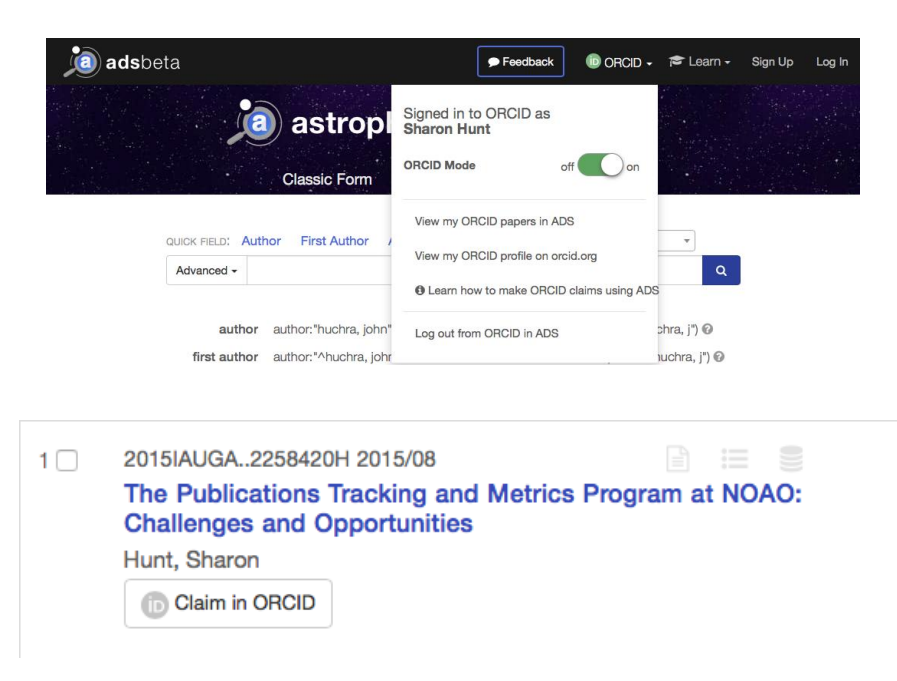